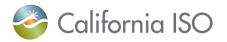

USERGUIDE

# **CALIFORNIA ISO**

## Customer Inquiry, Dispute & Information (CIDI) User Guide Version 2.6 March 2024

CAISO PUBLIC

## **Revision History**

| Version | Date       | Description                                                                                                    | Ву         |
|---------|------------|----------------------------------------------------------------------------------------------------|------------|
| 1.0     | 04/26/10   | CIDI initial user guide                                                                                                    | Latisha C. |
| 1.1     | 04/27/10   | Final Edits                                                                                                    | Nathan H.  |
| 1.2     | 6/12/2017  | Update to Settlement dispute section                                                                                                    | Meghna K.  |
| 1.3     | 8/28/2017  | Updated with current screenshots and relevant information                                                                                                    | Lindsey L. |
| 1.4     | 11/08/2017 | Updated with current screenshots and relevant information                                                                                                    | Mark R.    |
| 1.5     | 11/28/2018 | Updated for Communities                                                                                                    | Mark R.    |
| 1.6     | 10/19/2020 | Updated document to include the new Case Record Type info for 'Negotiated Rate Application'                                                                                                    | Monica M.  |
| 1.7     | 12/04/2020 | Added clarification under the Negotiated Rate Application<br>submission section.<br><b>'Hydro DEB'</b> inquiries are different from the <b>'NDEB</b><br><b>Application'</b> requests and must be submitted under the<br>'Inquiry Ticket' Record Type. | Monica M.  |
| 1.8     | 01/06/21   | Updated the section for 'Inquiry Ticket' to introduce the new <b>Manual Reference Request</b> radio button in the submission window.                                                                                                    | Monica M.  |
| 1.9     | 04/20/21   | Updated a new Case Record Type, titled 'Onboarding and<br>Maintenance'. Current and onboarding clients can use this<br>new record type to submit their ongoing obligations (existing<br>clients) and document submissions (upcoming clients).         | Monica M.  |
| 2.0     | 07/30/21   | <ul> <li>Updated contents for the following:</li> <li>1. CIDI Survey</li> <li>2. Provide Client Response button modifications</li> <li>3. Disabling comments function when the status is in 'Resolved-Pending Validation' or 'Closed'.</li> </ul>     | Monica M.  |

| 2.1 | December<br>2021 | <ul> <li>Updated the contents for the following CIDI enhancements:</li> <li>1. Changes to the Community Main Page</li> <li>2. Predictive Search</li> <li>3. Dispute Comments</li> <li>4. Generating a dispute ticket from an existing inquiry ticket</li> </ul>                                                                                                    | Monica M. |
|-----|------------------|----------------------------------------------------------------------------------------------------|-----------|
| 2.2 | 08/08/22         | New 'Export' CSV enhancement function for the following 3<br>reports.<br>1. Open Inquiry Cases<br>2. Cases Requiring Action<br>3. Open Disputes                                                                                                    | Monica M. |
| 2.3 | 09/12/22         | <ul> <li>Updates:</li> <li>Added help text language clarification when hovering over the following radio button icons in the Inquiry ticket record type community page: <ul> <li>Review for Price Correction</li> <li>Metering Inquiry</li> <li>Manual Reference Level Change Request</li> </ul> </li> <li>Added new section on how add additional email recipients and include info on the format controls.</li> </ul> | Monica M. |
| 2.4 | 10/20/22         | <ul> <li>Update:</li> <li>Added the new Public Knowledge Article<br/>enhancement for non-CIDI users to see and<br/>search for knowledge articles marked as public<br/>through the Help Center link.</li> </ul>                                                                                                    | Monica M. |
| 2.5 | 04/04/23         | <ul> <li>Update:</li> <li>Added the "Assistance Energy Designation<br/>Request" radio button information under Inquiry<br/>Ticket type.</li> </ul>                                                                                                    | Kyle C.   |
| 2.6 | 12/21/23         | <ul> <li>Update:</li> <li>Added clarifying information regarding the<br/>Functional Environment selections upon ticket<br/>submission.</li> <li>Added clarifying information regarding the<br/>'Provide Client Response' and 'Accept/Dedine<br/>Resolution' buttons.</li> <li>Updated 'How to add Attachments' section with<br/>the enhanced files upload component.</li> </ul>                                         | Kyle C.   |

## **Table of Contents**

| Introduction5                                                                              |    |
|--------------------------------------------------------------------------------------------|----|
| Inquiry and Dispute Process                                                                |    |
| Getting Started5                                                                           |    |
| Market Applications splash page6                                                           |    |
| Communities Home Page7                                                                     |    |
| Menu Tabs8                                                                                 |    |
| Other features on the community page9                                                      |    |
| Knowledge Articles                                                                         |    |
| Help Center link for Knowledge Articles                                                    |    |
| Case Reports and Views15                                                                   |    |
| Controls                                                                                   |    |
| Disabling case comment when the status is set to 'Resolved-Pending Validation' or 'Closed' | 17 |
| Expose help text info icon for the radio buttons on the Inquiry Ticket page                | 17 |
| Email Recipient format                                                                     | 17 |
| Case Record Types                                                                          |    |
| Submit an Application Access Request Case (AARC) Submission Form ticket                    | 21 |
| Submit an Inquiry Ticket                                                                   | 23 |
| Submit a Settlement Dispute ticket                                                         | 26 |
| Submit a Negotiated Rate Application ticket                                                | 28 |
| Submit an Onboarding and Maintenance ticket                                                | 30 |
| Submit a Reliability Coordinator Inquiry ticket                                            | 33 |
| Case Functionalities                                                                       |    |
| How to add case comments                                                                   | 35 |
| How to add attachments                                                                     | 36 |
| How to use the 'Provide Client Responses' button                                           | 37 |
| How to use the 'Accept / Decline Resolution' button                                        | 38 |
| How to complete a CIDI survey                                                              | 39 |
| How to use predictive search                                                               | 41 |
| How to submit dispute comments after the ticket is closed                                  | 45 |
| How to turn existing inquiry tickets into dispute tickets                                  | 48 |
| How to export a CSV list view                                                              | 52 |
|                                                                                            |    |

## Introduction

The Customer Inquiry, Dispute & Information (CIDI) system is used to log and track market inquiries and settlement disputes.

## Inquiry and Dispute Process

### **Resolution Time**

The ISO is committed to meeting clients' expectations regarding the fast resolution of cases. To the extent practical, the ISO endeavors to resolve or update all inquiry cases by the Follow-Up date established in the case. Note, Onboarding and Maintenance and Negotiated Rate Application record types do not have follow-up dates as their processes allow cases to be open for longer periods. Settlement Disputes are processed according to the process and timeline outlined in the Settlements and Billing BPM. If the SC seeks faster attention to their case, they can enter the case directly into CIDI, and follow up with a phone call, thereby ensuring that the ISO team has all the pertinent information and is aware of the case.

### **Time Sensitive Cases**

If a case requires resolution within a Real Time Market time horizon, the ISO strongly recommends that the SC contact their assigned Client Representative(s) by telephone or contact the Customer Service line at 916-608-7320. CIDI users can find their assigned Client Representatives contact information within CIDI by clicking on their name (in the top right corner), then select "My Account"

## **Getting Started**

You must have a Scheduling Coordinator ID (SCID) and have a CAISO Multi-Application (CMA) digital certificate installed along with access to the Portal before you can use CIDI.

- 1. Be sure to install the certificate per the instructions provided to you.
- 2. If you do not have a certificate and/or do not have access to the portal, then request access through you User Access Administrator (UAA). Once you have access provisioned, you can launch CIDI from the Market Participant Portal home page at <u>https://portal.caiso.com</u>.
- 3. The Market Participant Portal (MPP) Home page will be displayed with a list of all the applications.

## Market Applications splash page

The Market Applications splash page adds value to Market Participant businesses by streamlining access to secure ISO applications and business-critical information, enabling more efficient participation with the ISO by having:

- Centralized access to ISO applications
- Single log-on to applications using digital certificates
- Centralized access to public information sources of frequent use

| Application A          | ccess                                                  | OASIS                 |                                                            | Renewables                           | s & Demand Response                           |
|------------------------|--------------------------------------------------------|-----------------------|------------------------------------------------------------|--------------------------------------|-----------------------------------------------|
| 🕤 АІМ                  | Access and Identity<br>Management                      | 🔊 OASIS               | Open Access Same-Time<br>Information System                |                                      | Demand Response<br>Registration System        |
| AIM Computer Ba        | ased Training                                          | Outage Coo            | rdination                                                  | Settlements                          |                                               |
| nquiries & D<br>@ CIDI | ISPUTES<br>Customer Inquiry Dispute and<br>Information | Solutage Coo          | Outage Management System                                   | MRI-S<br>MRI-S                       | Market Results Interface -<br>Settlements     |
| Market & Op            | erations<br>Automated Dispatch System                  | Reliability R         | equirements<br>Customer Interface for<br>Resource Adequacy | Systems & I                          | Resource Modeling                             |
| CMRI                   | Customer Market Results<br>Interface                   |                       |                                                            | 🙆 Master F                           | ile                                           |
| 🕘 CRR                  | Congestion Revenue Rights                              |                       |                                                            |                                      | Resource Interconnection<br>Management System |
| 🛞 SIBR                 | Scheduling Infrastructure &<br>Business Rules          |                       |                                                            |                                      |                                               |
| SIBR<br>Reports        | Scheduling Infrastructure &<br>Business Rules Reports  |                       |                                                            |                                      |                                               |
|                        |                                                        | Information available | 🛕 Limited availability 🔺                                   | Scheduled maintenance o              | r outage 🛛 📐 Unscheduled Outage               |
| Scheduled S            | vstem Maintenance a                                    | Ind Information       |                                                            |                                      |                                               |
| Event Descrip          | ,                                                      |                       |                                                            | Related No<br>Maintenanc<br>Schedule |                                               |

## **Communities Home Page**

From the Home page, participants can submit/view cases/disputes and search/view knowledge articles.

Participants can also view any upcoming scheduled maintenance for CAISO applications by clicking on the **System Operating Messages** link for *Production* maintenances. If there are no maintenance, it will state that there are 'No System Operating Messages'.

|                               |                                |         | No System Operating Messages            |                |
|-------------------------------|--------------------------------|---------|-----------------------------------------|----------------|
| 🍣 California ISO 🛛 Help Cente | Knowledge Articles             | Cases   | Submit Inquiries, Access or Maintenance | Submit Dispute |
|                               | How ca                         | an we l | help you?                               | 2              |
| Q Sear                        | h knowledge articles and cases |         |                                         | 11             |

Note: If you would like to see a list of the System Operating Messages, you can go **OASIS** at <u>http://oasis.caiso.com/mrioasis/logon.do</u> > ATLAS REFERENCE > Messages > System Operating Messages.

## Menu Tabs

There are four (4) menu tabs on the CIDI main landing page.

- 1. Knowledge Articles
- 2. Cases
- 3. Submit Inquiries, Access or Maintenance
- 4. Submit Dispute

| nter California ISO 🛛 Help Center | Knowledge Articles | Cases  | Submit Inquiries, Access or Maintenance | Submit Dispute |
|-----------------------------------|--------------------|--------|-----------------------------------------|----------------|
|                                   | How ca             | n we h | elp you?                                | 17             |

### **Knowledge Articles tab**

The knowledge articles are documents of information to quickly help the market participants obtain an answer prior to submitting a CIDI ticket. The articles can include information on process, frequent asked questions, etc.

### Cases tab

The Cases tab has a dashboard which contains three (3) different reports.

- 1. Open Inquiry Cases
- 2. Cases Requiring Action
- 3. Open Disputes

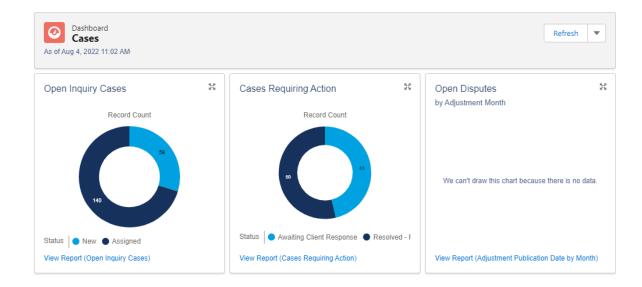

In addition, there are **Case Views**, which are located below the dashboard. The Case views enable users to view pre-defined views such as 'All of My Closed Cases, 'All of My Open Cases', etc. The views are different from the reports on the dashboard. Participants cannot export the case views but they can export the report lists from the dashboard.

|           | Cases<br>Recently Viewed <b>v</b> |   |         |             |             |           |
|-----------|-----------------------------------|---|---------|-------------|-------------|-----------|
| 50+ iterr | Q                                 |   | Q Searc | h this list | C           | 6 7       |
|           | RECENT LIST VIEWS                 | 1 | act N 🗸 | Accoun 🗸    | Date/Time 🗸 | Owner Na. |
| 1         | All of My Closed Cases (Portal)   |   | -       | -           |             | -         |
| 2         | All of My Open Cases (Portal)     |   |         | -           |             |           |
| 3         | ✓ Recently Viewed (Pinned list)   |   | -       | -           |             |           |
| 4         | ALL OTHER LISTS                   | • | -       | -           |             |           |

#### Submit Inquiries, Access or Maintenance tab

This tab allows market participants to submit a new ticket for the following record types:

- 1. Application Access Request Case (AARC) Submission [only available to the \*UAAs]
- 2. Inquiry Ticket
- 3. Negotiated Rate Application
- 4. Onboarding and Maintenance
- 5. Reliability Coordinator Inquiry

\* User Access Administrators (UAAs)

#### Submit Dispute tab

Market Participants can use this tab to submit disputes. This function used to be included in the 'Submit Inquiry ticket' tab, which has been re-labeled as 'Submit Inquiries, Access or Maintenance'.

## Other features on the community page

**Resources** links across the bottom of all pages are guick navigation options for other frequently used stakeholder pages. NOTE: If you are in need of technical assistance (e.g. xml trouble), please be sure to use the Technical Support link.

#### Resources

Technical support Developer information for APIs and application access. Login required.

Daily Briefing Notices about ISO operations, markets, Centralized, single sign-on access to and other activities.

Market Participant Portal applications and data.

Calendar Find upcoming and past meetings and events, and related documents.

**Predictive Search** allows market participants to search knowledge articles and cases by using keywords to return relevant articles. Simply type a keyword in the search bar, review the list of relevant articles, and select an article for more details.

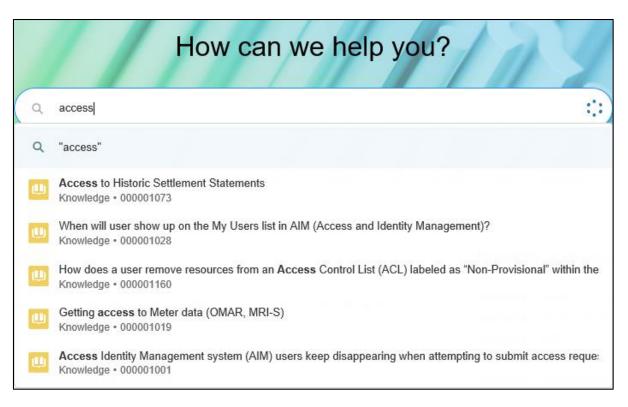

**More Search Results** are returned by executing a full search. If the predictive search does not provide the article you are looking for, type the keyword and hit enter to execute a full search. The Search Results page allows market participants to filter results further by Knowledge Articles, Cases, etc.

| SEARCH RESULTS | Cases<br>50+ Results • Sorte | d by Subject v | *                                                               |                    |          |
|----------------|------------------------------|----------------|-----------------------------------------------------------------|--------------------|----------|
| Cases          | CASE NUMBER                  | STATUS         | SUBJECT 4                                                       | DATE/TIME OPENED   | SCID     |
| Expand List    | 00181422                     | Closed         | Workflow verification test - please disregard                   | 5/5/2016 2:28 PM   | OINT     |
|                | 00175718                     | Closed         | This is a TEST - Renewal                                        | 10/15/2015 3:18 PM | OINT     |
| REFINE BY      | 00175475                     | Closed         | Testing ULR email notifications                                 | 10/13/2015 8:06 AM | OINT     |
| Case Number    | 00193074                     | Closed         | Testing Subject                                                 | 7/12/2017 1:36 PM  | OINT     |
|                | 00151744                     | Closed         | Testing SMC ticket creation for EIM category - please disregard | 9/2/2014 4:33 PM   | CISO-INT |

## **Knowledge Articles**

On the Knowledge Articles landing page market participants can search articles by keywords, view by categories, view featured articles, or view articles that are trending.

- Browse by category
  - There are 10 categories. Knowledge articles are grouped under each category based on their association. Users can click on a category link to view a list of related articles.
- Featured
  - Displays a list of recently published article(s).
- Trending
  - Displays the top five list of frequently viewed article(s).

|                                                |                                                 |                    |                     | 1 System Operating Message              | O CUSTOMER SERVICE4 * |
|------------------------------------------------|-------------------------------------------------|--------------------|---------------------|-----------------------------------------|-----------------------|
| California ISO Help Center                     |                                                 | Knowledge Articles | Cases               | Submit Inquiries, Access or Maintenance | Submit Dispute        |
|                                                | Knowledge                                       | articles           |                     |                                         |                       |
| Q. Search k                                    | nowledge articles and cases                     |                    |                     |                                         |                       |
| Browse by category                             |                                                 |                    |                     |                                         |                       |
| Application Access                             | General                                         | Reli               | ability Coordinator |                                         |                       |
| Bidding and Scheduling                         | Market Solution                                 | Res                | ource Adequacy      |                                         |                       |
| Demand Response                                | OASIS and CMRI                                  | Sett               | lements and Mete    | ring                                    |                       |
| Energy Imbalance Market                        |                                                 |                    |                     |                                         |                       |
| ★ Featured                                     |                                                 |                    |                     |                                         |                       |
| Why does the ISO periodically remove s         | support for an older version of TLS?            |                    |                     |                                         |                       |
| 🔎 Trending                                     |                                                 |                    |                     |                                         |                       |
| 1. Prices in settlement statements differ fro  | m prices in OASIS for certain Scheduling Points | ?                  |                     |                                         |                       |
| 2. CRR and Convergence Bidding - Freque        | ntly Asked Questions                            |                    |                     |                                         |                       |
| 3. ADS – accepting HASP schedules can li       | mit FMM awards                                  |                    |                     |                                         |                       |
| 4. Dispatch and Curtailment of Variable Energy | ergy Resources                                  |                    |                     |                                         |                       |
| 5. Following Dispatch Operating Targets        |                                                 |                    |                     |                                         |                       |
|                                                |                                                 |                    |                     |                                         |                       |

### Selecting a Category will provide all articles related to that topic.

| Resource Adequacy articles                                                             |           |
|----------------------------------------------------------------------------------------|-----------|
| Credit Allocation on 2018 Monthly RA Showings                                          |           |
| Eligible CPM capacity                                                                  |           |
| Error (time elapsed) when submitting annual RA showings or Supply Plan within CIF      | RA        |
| How does a participant find units that have non-RA available to perform a substitution | on?       |
| How does a resource get listed on the 'Other' tab of the Net Qualifying Capacity (NC   | QC) list? |
| Load Serving Entities Bidding Into CSP                                                 |           |
| Net Qualifing Capacity (NQC) Request upload and details                                |           |
| Net Qualifing Capacity (NQC) Request upload and details                                |           |
| NQC List – Internal and Import Resources                                               |           |
| Off-Peak Opportunity Resource Adequacy Maintenance Outage                              |           |
| Resource Adequacy (RA) Replacement                                                     |           |
| Resource Adequacy (RA) Replacement and Substitution                                    |           |
| Unable to view or submit a Planned Outage Substitution                                 |           |
|                                                                                        |           |

**Selecting an article** allows participants to review the content as well as related articles on the topic. Be sure to use the thumbs up or thumbs down feature to let us know if the article was helpful or not.

|                                                                                                    | RELATED ARTICLES                                                         |
|----------------------------------------------------------------------------------------------------|--------------------------------------------------------------------------|
| Error (time elapsed) when submitting annual RA showings or Supply Plan within CIRA                                                                                                    | Credit Allocation on 2018 Monthly RA Showings                            |
| Nov 21, 2018 - Knowledge                                                                                                    | Load Serving Entities Bidding Into CSP (© 2                              |
| QUESTION<br>Why would a time elapsed error appear upon submitting an annual Resource Adequacy (RA) or<br>Supply Plan within the California ISO Interface for RA (CIRA) application?                                                                                                    | Resource Adequacy (RA) Replacement and Substit<br>ution                  |
| SOLUTION                                                                                                    | Unable to view or submit a Planned Outage Substitu <ul> <li>1</li> </ul> |
| If a participant receives the following message, "The plan submission time has elapsed for the<br>selected month," when attempting to submit annual RA showings within CIRA, please check the<br>following:                                                                                                    | How to Submit User Access Administrator (UAA) Fo 💿 15                    |
| <ul> <li>Ensure you have selected the appropriate "Submittal Type" and "Target Period" for appropriate year</li> <li>Check the "Admin Info" tab on the associated plan attempting to be uploaded and ensure the "Report Type" field = "Annual" and the "Report Date" = "1/1/20XX" for the appropriate showings year.</li> </ul> |                                                                          |
| References:<br>More information on annual RA submissions can be found within the CIRA user guide:<br>http://www.caiso.com/Documents/CIRAUserGuideforMarketParticipants.pdf                                                                                                    |                                                                          |
| ATTACHMENTS                                                                                                    |                                                                          |
| Was this article helpful?                                                                                                    |                                                                          |

## Help Center link for Knowledge Articles

The California ISO implemented a new enhancement to allow all market participants access to knowledge articles. Participants can go to the new **Help Center** link to search articles by keywords, view by categories, view featured articles, or view articles that are trending on the Knowledge Articles landing page. This feature was previously available to participants who were provisioned for the CIDI application and is no longer application role specific.

To access the portals to get to the knowledge articles, participants <u>must have</u> an active ISO digital certificate to access the portals to get to the Help Center link.

| California ISO Help Center | Knowledge Articles Cases                      | Submit Inquiries, Access or Maintenance | Submit Dispute |
|----------------------------|-----------------------------------------------|-----------------------------------------|----------------|
|                            | How can we help yo                            | 10                                      |                |
|                            | How call we help yo                           |                                         |                |
| Q Search knowle            | edge articles and cases                       | 1 1 1                                   | 19             |
|                            |                                               |                                         |                |
|                            |                                               |                                         |                |
|                            |                                               |                                         |                |
| Knowledge articles         |                                               | Recently viewed cases                   |                |
| Knowledge articles         | y remove support for an older version of TLS? | Recently viewed cases                   |                |
|                            | y remove support for an older version of TLS? | Recently viewed cases                   |                |

#### Sample screenshot of the Knowledge Article page for participants with CIDI role access

#### Sample screenshot of the Knowledge Article page for participants with no CIDI role access

| Knowledge Articles    |
|-----------------------|
| you?                  |
| Recently viewed cases |
|                       |
|                       |
|                       |
|                       |
|                       |

The Help Center link icon is available at the following locations:

- Market Participant Portal (MPP): <u>https://mpp.caiso.com</u>
- Market Applications Portal: <u>https://portal.caiso.com</u>
- Portal EIM: <u>https://portaleim.caiso.com</u>

It is also available on both the WEIM Portal (<u>https://weim.caiso.com/</u>) and RC West Portal (<u>https://rc.caiso.com/</u>) and is embedded in the Help page tab menu.

There, you would need to click on the **Help** page tab, which is located on the navigation menu (see screenshots below). Once you're on the **Help** page, scroll down to the **Knowledge resources** section and then click on the **Help Center** link.

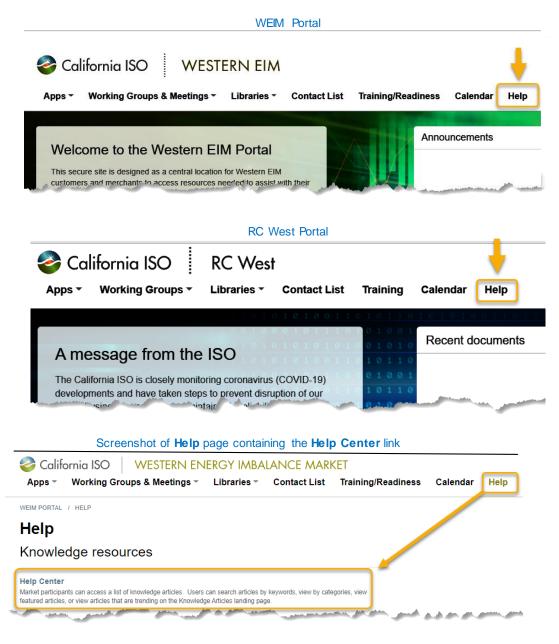

## Case Reports and Views

The Cases page is where market participants are able to view existing inquiry or a settlement disputes via dashboards and views.

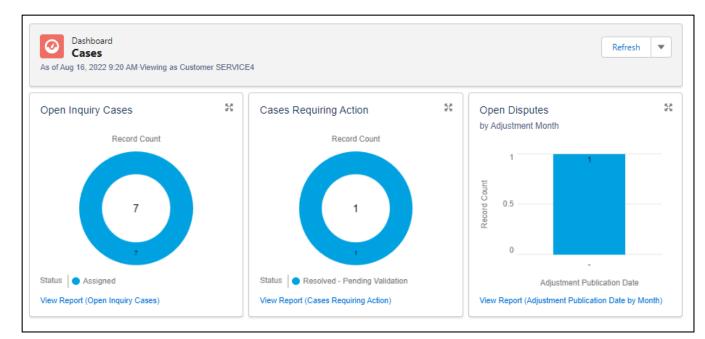

Dashboard Reports are pre-defined reports grouping case records in a presentable format for quick viewing.

View Reports by selecting the View Report links at the bottom of each chart to review the report details, and edit filters as needed.

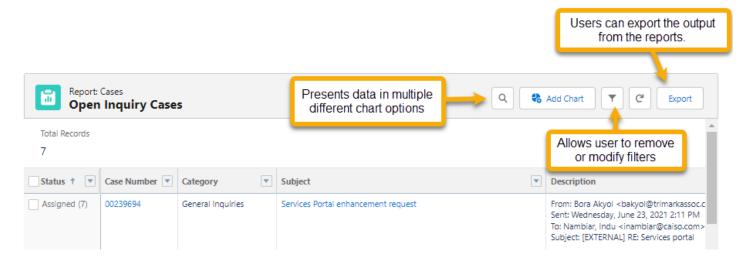

**Views** are pre-defined lists of case records. Market participants have the ability to select from different views depending on the result set they are looking for. View results will allow market participants to sort (by selecting the column header) and refine displayed records by keyword searches (Search this list...) text box.

|         | Cases<br>Recently Viewed ▼ 👎                                  |      |             |           |               |
|---------|---------------------------------------------------------------|------|-------------|-----------|---------------|
| 6 items | ۹.۱                                                           |      | Q Search th | iis list  | C' C' T       |
|         | RECENT LIST VIEWS                                             | _ Di | ate/Tim 🗸   | Owner N 🗸 | Case Re 🗸     |
| 1       | All of My Open Cases (Portal)                                 | B/   | 9/2022 2:0  |           | Application A |
| 2       | All Public (XPUB) Cases                                       | 7/   | 29/2022 4:  |           | Closed Case   |
| 3       | Awaiting Client Response                                      | 6/   | 9/2022 8:3  |           | Application A |
| 4       | <ul> <li>Recently Viewed (Pinned list)</li> </ul>             | 6/   | 7/2022 11:  |           | Closed Case   |
| 5       | ALL OTHER LISTS                                               | 3/   | 11/2022 10  |           | Closed Case   |
| 6       | All of My Closed Cases (Portal) IMS All Closed Cases (Portal) | 12   | 2/22/2021 5 |           | Closed Case   |
|         | IMS All Open Cases (Portal)                                   |      |             |           |               |
|         | MAD MA Desers (Destal)                                        | •    |             |           |               |

Page 16 of 54 CAISO PUBLIC

## Controls

# Disabling case comment when the status is set to 'Resolved-Pending Validation' or 'Closed'

Previously, CIDI users were able to add case comments regardless of the ticket status. There were no controls in place to inform the ISO that a new comment was added after tickets were closed.

Today, users are no longer able to add new comments after the ticket status has been updated to 'Resolved-Pending Validation' or 'Closed'.

Users are recommended to follow these steps if a case comment is necessary after the ticket status has been closed or set to resolved-pending validation.

- 1) Decline the case resolution when the status is set to 'Resolved-Pending Validation', or
- 2) Submit a new ticket when the status is set to 'Closed'

### Expose help text info icon for the radio buttons on the Inquiry Ticket page

Market Participants can hover over the info help text info icon for the three radio buttons located on the Inquiry Ticket community page. Clarification language was recently added for transparency.

| Check this box for cases that require a price correction review                           |                                                                                                    |
|-------------------------------------------------------------------------------------------|----------------------------------------------------------------------------------------------------|
| Review for Price Correction                                                               | Check this box if you are inquiring about missing or incorrect meter data values.<br>Metering Inquiry |
| Check this box only if you are requesting for<br>Manual Reference Level Change<br>Request |                                                                                                    |

### **Email Recipient format**

Market participants can include additional emails in their ticket under the 'Email Recipient' field to allow others to receive an email update when the ticket is created, modified, and closed. This field is optional.

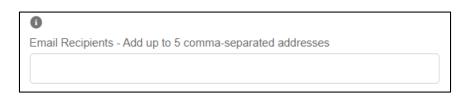

Since the ticket may contain resource specific information, the additional email recipients will not see the full content of the ticket, only the status.

Ticket creation email notification that was sent to the **submitter** with **all the details**.

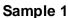

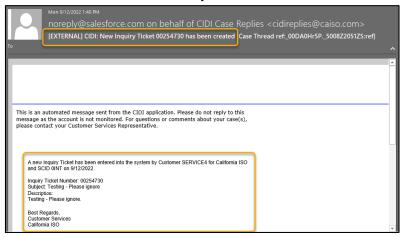

Ticket creation email notification that was sent to the **email recipients** with **omitted details**. **Sample 2** 

| То                     | Mon 9/12/2022 1:39 PM<br>noreply@salesforce.com on behalf of<br>Customer SERVICE4<br>[EXTERNAL] Case 00254730 Testing - Please ignore has been created. |
|------------------------|----------------------------------------------------------------------------------------------------|
| Dear CIDI Cu           | ustomer,                                                                                                    |
| This email is created. | s has been sent to inform you that CIDI Case # 00254730 relating to Testing - Please ignore has been                                                    |
| Thank You              |                                                                                                    |
|                        | O CIDI Notification System<br>not respond to this e-mail.)                                                                                              |

Participants under the user's organization that have been provisioned access to the applicable SCIDs can view the full content of the ticket under the **Cases** tab.

**Important**: The ticket submitter can provide up to <u>five</u> email address in the Email Recipient field followed by a comma-separated delimiter.

### Correct sample entry:

Email Recipients

test1@caiso.com, tester2@caiso.com, tester3@caiso.com, tester4@caiso.com, tester5@caiso.com

#### Incorrect entries:

Participants will receive the following error message if more than 5 emails have been entered.

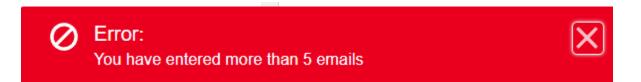

Participants will receive the following error message if they use the **wrong email format** (i.e. anything other than a comma), incomplete email (i.e. missing the @ sign or the top-level domains such as '.com')

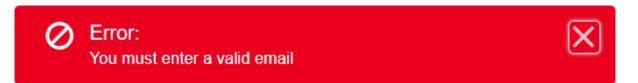

## Case Record Types

There are six **Record Types** for you to select from when creating a new case.

| Record Types                                                    | Description                                                                                                    | CIDI User Role in AIM                    |
|-----------------------------------------------------------------|----------------------------------------------------------------------------------------------------|------------------------------------------|
| Application<br>Access Request<br>Case (AARC)<br>Submission Form | Allow market participants to submit and<br>attach the Application Access Request<br>Form (AARF), or Secure File Transfer<br>System (SFTP) AARF.<br>This record type is only available in the<br>picklist for the User Access Administrators<br>(UAAs) for the entity's organization.                                                                                                    | EXTERNAL IMS READ-WRITE<br>POC (for AIM) |
| Inquiry Ticket                                                  | Allow market participants to submit a request for IMS and Reliability Coordinator inquiries.                                                                                                    | EXTERNAL IMS READ-WRITE                  |
| Negotiated Rate<br>Application                                  | Allow market participants to submit<br>requests for the following application<br>types:<br>- Major Maintenance Adder<br>Application<br>- NDEB Application<br>- O&M Adder Application<br>- Other                                                                                                    | EXTERNAL IMS READ-WRITE                  |
| Reliability<br>Coordinator<br>Inquiry                           | Allow Reliability Coordinator (RC) customers to submit RC related inquiries.                                                                                                    | EXTERNAL IMS READ-WRITE                  |
| Settlement Dispute                                              | Allow market participants to submit dispute tickets.                                                                                                    | EXTERNAL SDS READ-WRITE                  |
| Onboarding and<br>Maintenance                                   | Allow market participants to submit a<br>'Request Type' and 'Inquiry Type' specific<br>to the SC Onboarding process.<br>Request (Picklist):<br>- Application<br>- Ongoing Obligations /<br>Maintenance<br>Inquiry Type (Picklist):<br>- Banking Change<br>- Name, Address, Contact Changes<br>- Transfers or End Dates<br>- Information Sheets<br>- Additional SCID Request<br>- Termination<br>- Other | EXTERNAL IMS READ-WRITE                  |

## Submit an Application Access Request Case (AARC) Submission Form ticket

All inquiries requiring action must be entered into the CIDI application.

#### Instructions:

- 1. Click the **Submit Inquiries**, Access or Maintenance button on the navigation menu.
- On the New Case form, select the record type Application Access Request Case (AARC) Submission Form. Note: This record type is only available for UAAs to select and will not be visible to non-UAAs.
- 3. Click the **Next** button.

| New                  | Case                                        |
|----------------------|---------------------------------------------|
| Select a Record Type | Application Access Request Case (AARC) Subw |
|                      | Cancel Next                                 |

4. Below is a screenshot of the New Case: Application Access Request Case (AARC) Submission Form.

| New Case: Application Access Request Case (AARC) Submission<br>Form |
|---------------------------------------------------------------------|
| Subject                                                             |
| Description                                                         |
|                                                                     |
| Email Recipients                                                    |
| Cancel Next                                                         |

Customer Readiness/Rev. 091222

- 5. Enter the following details:
  - **Subject**: Short description of the issue.
  - **Description**: This is a longer description of the case, up to 32,000 characters, and can be used to cut and paste text into the case. Pasting graphics is currently not supported and all graphics should be submitted as attachments.
  - Email Recipients: Use this field to enter other market participants email addresses that you wish to receive ticket status updates. You can enter up to 5 email addresses separated by a comma-separated delimiter.
- 6. Click **Next** to submit case.
- 7. After the case has been submitted, you will need to upload a copy of the Application Access Request Form (AARF) or the Secure File Transfer System (SFTS AARF). The ISO will manually update the applicable fields in the case based on the information that was provided on the form.
- 8. You can post additional info on the Comments section and/or upload attachments (up to 25 MBs).

Important: This record type should only use for submitting access requests for:

- RMR (Reliability Must-Run) Discussion Board
- SFTP (Secure File Transfer Protocol)
  - Be sure to follow the requirements detailed in the <u>SFTP procedure</u>.

## Submit an Inquiry Ticket

All inquiries requiring action must be entered into the CIDI application.

### Instructions:

- 1. Click the **Submit Inquiries**, Access or Maintenance tab on the navigation menu.
- 2. On the New Case form, select the Record Type, Inquiry Ticket.
- 3. Select the **Nex**t button.

| New                  | Case           |      |
|----------------------|----------------|------|
| Select a Record Type | Inquiry Ticket | •    |
|                      | Car            | Next |

4. Below is a screenshot of the New Case: Inquiry Ticket form.

| •                                      | None                          | •  |
|----------------------------------------|-------------------------------|----|
| 0                                      | 0                             |    |
| Review for Price Correction $\bigcirc$ | Metering InquiryO             |    |
| D                                      | 0                             |    |
| lanual Reference Level Change          | Assistance Energy Designation |    |
| RequestO                               | RequestO                      |    |
| Subject                                |                               |    |
| * Description                          |                               |    |
| rade Date                              | 0                             | 11 |
| 曲                                      | Trade Hours<br>All Hours      |    |
|                                        | 01                            |    |
|                                        | 02<br>03                      |    |
|                                        | 04                            |    |
|                                        | 05<br>06                      | _  |
|                                        | 00                            |    |
| Resource ID                            | Market                        |    |
|                                        | None                          | ۳  |
| D                                      |                               |    |
| Email Recipients - Add up to 5 comma-s | ongrated addresses            |    |
| amain recopients - Aud up to 5 comma-s | eparateu auuresses            |    |
|                                        |                               |    |
|                                        |                               |    |

- 5. Enter the following details:
  - **SCID**: Select the applicable Scheduling Coordinator ID.
  - Functional Environment: Select the appropriate area your issue exists.
    - $\circ$  **Production:** 
      - Inquires that are related to the Production environment.
        - Select for general questions for Customer Service (without any radio button selection).
    - Market Simulation:
      - Inquires that are related to the MAP-Stage environments (non-production).
    - **RC Integration:** 
      - Inquiries that are related to new Reliability Coordinator integration.
    - RC Shadow Operations:
      - Inquiries that are related to onboarding Reliability Coordinators under Shadow Operations.
    - Parallel Operations:
      - Inquiries that are related to WEIM entities that are onboarding into CAISO under Parallel Operations.
    - Release:
      - Inquiries that are related to upcoming releases, that are not deployed in production and not directly related to Market Simulation issues; therefore, there is no functional environment.
  - **Review for Price Correction** (radio button): Check this button for cases that require a price correction review.
  - **Metering Inquiry** (radio button): Check this button if you are inquiring about missing or incorrect meter data values.
  - Manual Reference Level Change Request (radio button): Check this button if you would like to submit a request to update the gas or fuel-equivalent price used in the Reference Levels as explained in 'Attachment O' of the Market Instruments BPM. Requests must be submitted via CIDI by 08:00 AM Pacific Time on the business date the ISO Market is executed. Requests submitted after 08:00 AM Pacific Time <u>will not</u> be processed. This is related to the Commitment cost default energy enhancements (CCDEBE) initiative. For 'after-market cost recovery requests', use this phrase in the subject line when submitting a new inquiry. More details will be available in the Market Instrument BPM at <u>www.caiso.com</u>.
  - Assistance Energy Designation Request (radio button): Check this box if you are submitting a request on behalf of your balancing authority area to 'opt-in' or 'opt-out' of WEIM assistance energy transfers. Requests must be submitted via CIDI by 11:00 AM Pacific Standard Time (PST), at least 5 business days in advance of the effective start date. More details will be available in the Energy Imbalance Market BPM at <a href="http://www.caiso.com">www.caiso.com</a>.
  - **Subject**: Short description of the issue.
  - **Description**: This is a longer description of the case, up to 32,000 characters, and can be used to cut and paste text into the case. Pasting graphics is currently not supported and all graphics should be submitted as attachments.
  - Trade Date: If applicable, enter this information if issue is associated to a given unit.

- **Trade Hour**: Select All Hours or multiple trade hours by Ctrl + Left clicking the applicable hour(s). Your selections will be highlighted.
- **Resource ID**: If applicable, enter this information if issue is associated to a given unit.
- Email Recipients: Use this field to enter other market participants email addresses that you wish to receive ticket status updates. You can enter up to 5 email addresses separated by a comma-separated delimiter.
- 6. Click **Next** to submit the case.
- 7. You can post additional info on the **Comments** section and/or upload attachments (up to 25 MBs).

## Submit a Settlement Dispute ticket

All Settlement disputes must be entered into the CIDI application.

### Instructions:

- 1. Click the **Submit Dispute** tab on the navigation menu.
- 2. On the **New Case** form, select the record type **Settlement Dispute**.
- 3. Select the **Next** button.

| New                  | Case               |        |      |
|----------------------|--------------------|--------|------|
| Select a Record Type | Settlement Dispute |        | •    |
|                      |                    | Cancel | Next |

4. Below is a screenshot of the New Case: Settlement Dispute form.

| New                                           | Case: Se | ettlement Dispute           |          |
|-----------------------------------------------|----------|-----------------------------|----------|
| *SCID                                         |          |                             |          |
| * Charge Code                                 | •        | *Dispute Amount             |          |
|                                               | •        |                             |          |
| *Trade Date                                   | 0        |                             |          |
|                                               | i        |                             |          |
| * Trade Hours                                 | 0        |                             |          |
| All Hours<br>01<br>02<br>03<br>04<br>05<br>06 | •        |                             |          |
| * Statement Disputed                          |          | *Statement Publication Date |          |
| None                                          | Ý        | ĺ                           | <b>1</b> |
| Placeholder Nequest ()                        |          |                             |          |
| * Bill Determinant                            | 0        | *Resource IDs               | 0        |
|                                               |          |                             |          |
| * Case Reason                                 |          |                             |          |
| None                                          | •        |                             |          |
|                                               |          | Cancel                      | Next     |

- 5. Enter the details for the Settlement transaction in dispute hovering over the icon for instructions, where provided.
  - SCID
  - Charge Code
  - Dispute Amount
  - Trade Date (pick from calendar rather than typing the date)
  - Trade Hours
  - Settlement Run #
  - Statement Disputed
  - Statement Publication Date (pick from calendar)
  - Placeholder Request (if applicable)
  - Bill Determinant (representing the root cause of the issue)
  - Resource IDs
  - Case Reason
  - Description (32,000 character limit)
  - Related IMS Case (if applicable)
- 6. Select the 'Next' button at the bottom of the form to submit the dispute.

### Important:

If you submit a dispute ticket for a trade date that is not within the dispute window, you will receive the following error message. Please be sure to review the <u>ISO payment calendar</u> accordingly for the dispute window timelines.

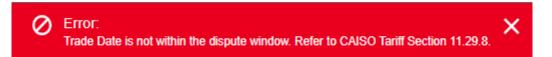

**Important:** Settlement Dispute cases are not editable once submitted. If you wish to make a change to a submitted Settlement Dispute case, you can submit an IMS case, contact your ISO Client Representative, or send an email to <u>ISODispute@caiso.com</u> with your edits. Material edits, such as the Trade Date being disputed, will be evaluated by the Dispute Team to ensure compliance with the ISO Tariff.

### Submit a Negotiated Rate Application ticket

All inquiries requiring action must be entered into the CIDI application.

**Important:** Please note that the '**Hydro DEB**' inquiries are different from the '**NDEB Application**' type requests and must be submitted under the '**Inquiry Ticket**' Record Type.

#### Instructions:

- 1. Click the **Submit Inquiries**, Access or Maintenance tab on the navigation menu.
- 2. On the **New Case** form, select the record type, **Negotiated Rate Application**.
- 3. Click the **Next** button.

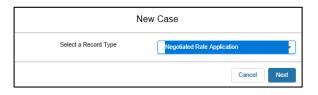

4. Below is a screenshot of the **New Case: Negotiated Rate Application** form.

| *SCID                     | * Functional Area              |   |
|---------------------------|--------------------------------|---|
|                           | <ul> <li>None</li> </ul>       | • |
| * Application Type        |                                |   |
| None                      | •                              |   |
| *Subject                  |                                |   |
| * Description             |                                |   |
| *Resource ID              | Config ID List                 | / |
|                           |                                |   |
| Email Recipients - Add up | to 5 comma-separated addresses |   |
|                           |                                |   |
|                           |                                |   |

- 5. Enter the following details:
  - SCID: Select the applicable Scheduling Coordinator ID.
  - Functional Area: Appropriate environment your issue exists.
    - **Production:** 
      - Inquires that are related to the Production environment.
    - Market Simulation:
      - Inquires that are related to the MAP-Stage environments (non-production).
  - **Application Type**: Applicable application.
    - Major Maintenance Adder Application
    - NDEB Application
    - O&M Adder Application
    - o Other
  - **Subject**: Short description of the issue.
  - **Description**: This is a longer description of the case, up to 32,000 characters, and can be used to cut and paste text into the case. Pasting graphics is currently not supported and all graphics should be submitted as attachments.
  - **Resource ID**: If applicable, enter this information if the issue is associated to a given unit.
  - **Config ID List**: May be left blank. This field is used for non-MSG resources
  - Email Recipients: Use this field to enter other market participants email addresses that you wish to receive ticket status updates. You can enter up to 5 email addresses separated by a comma-separated delimiter.
- 6. Click **Next** to submit the case.
- 7. You can post additional info on the Comments section and/or upload attachments (up to 25 MBs).

## Submit an Onboarding and Maintenance ticket

The CAISO published a new document explaining how to submit Scheduling Coordinator, Congestion Revenue Rights, and Convergence Bidding Application documentation as well as Ongoing Obligations and Maintenance information found in <u>Tariff Section 4</u>. Onboarding and Maintenance documents must be submitted via the CIDI application. For information regarding submitting obligations, see: <u>http://www.caiso.com/participate/Pages/SchedulingCoordinatorOngoingObligations.aspx</u>.

Look for the document titled 'How to Submit Documentation for Applications and Ongoing Obligations'.

As a reminder, documentation must be submitted at least 12 business days prior to the effective date to allow for proper processing time. If submitted less than 12 business days prior to the effective date, the document will need to be resubmitted with an updated effective date. Please submit questions CIDI ticket or email <u>SCRequests@caiso.com</u>.

### Instructions:

- 1. Click the **Submit Inquiries**, Access or Maintenance tab on the navigation menu.
- 2. On the **New Case** form, select the record type, **Onboarding and Maintenance**.
- 3. Click the **Next** button.

| New Case             |                            |  |  |  |  |
|----------------------|----------------------------|--|--|--|--|
| Select a Record Type | Onboarding and Maintenance |  |  |  |  |
|                      | Cancel Next                |  |  |  |  |

4. Below is a screenshot of the **New Case: Onboarding and Maintenance** form.

| SCID                    |            |                        |              |
|-------------------------|------------|------------------------|--------------|
| SCID                    | -          |                        |              |
|                         | ¥          |                        |              |
| * Request Type - Please | select one | *Inquiry Type - Please | e select one |
| None                    | •          | None                   | -            |
| * Subject               |            |                        |              |
| *Description            |            |                        |              |
|                         |            |                        | /            |
| Resource ID             |            |                        |              |
| Email Recipients        |            |                        |              |
|                         |            |                        | /            |
|                         |            |                        |              |

- 5. Enter the following details:
  - SCID: Select the applicable Scheduling Coordinator ID.
  - Request Type (Required): Select 'Applications' or 'Ongoing Obligations / Maintenance'.
  - Inquiry Type (Required): There are 5 options. Please select one from the list.

| Banking Change                 |
|--------------------------------|
| Name, Address, Contact Changes |
| Transfers or End Dates         |
| Information Sheets             |
| Additional SCID Request        |
| Termination                    |
| Other                          |

- **Subject** (Required): Short description of the issue.
- **Description** (Required): This is a longer description of the case, up to 32,000 characters, and can be used to cut and paste text into the case. Pasting graphics is currently not supported and all graphics should be submitted as attachments.
- **Resource ID (**Optional): If applicable, enter this information if the issue/request is associated to a given unit.
- Email Recipient (Optional): Use this field to enter other market participants email addresses that you wish to receive ticket status updates. You can enter up to 5 email addresses separated by a comma-separated delimiter.
- 6. Click **Next** to submit the case.
- 7. You can post additional info on the **Comments** section and/or upload attachments (up to 25 MBs).

## Submit a Reliability Coordinator Inquiry ticket

Note: All inquiries requiring action must be entered into the CIDI application.

### Instructions:

- 1. Click the **Submit Inquiries, Access or Maintenance** tab on the navigation menu.
- 2. On the New Case form, select the record type, Reliability Coordinator Inquiry.
- 3. Click the **Next** button.

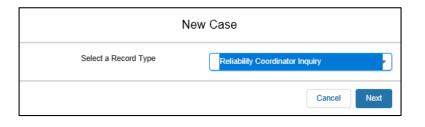

4. Below is a screenshot of the **New Case: Reliability Coordinator** form.

| * Reliability Coordinator ID |            | * Functional Area  |   |
|------------------------------|------------|--------------------|---|
|                              | •          | None               | • |
| RC Category                  |            |                    |   |
| None                         |            |                    | • |
| * Subject                    |            |                    |   |
| * Description                |            |                    |   |
|                              |            |                    |   |
| Email Recipients - Add up to | 5 comma-se | eparated addresses |   |
|                              |            |                    |   |
|                              |            |                    |   |

- 5. Enter the following details:
  - Reliability Coordinator ID: Select the applicable Scheduling Coordinator ID.
  - Functional Environment: Select the appropriate area your issue exists.
    - $\circ$  **Production:** 
      - Inquires that are related to the Production environment.
        - Select for general questions for Customer Service (without any radio button selection).
    - Market Simulation:
      - Inquires that are related to the MAP-Stage environments (non-production).
    - **RC Integration:** 
      - Inquiries that are related to new Reliability Coordinator integration.
    - RC Shadow Operations:
      - Inquiries that are related to onboarding Reliability Coordinators under Shadow Operations.
    - Parallel Operations:
      - Inquiries that are related to WEIM entities that are onboarding into CAISO under Parallel Operations.
    - $\circ$  Release:
      - Inquiries that are related to upcoming releases that are not deployed in production and not directly related to Market Simulation issues; therefore, there is no functional environment.
  - **RC Category**: Select the applicable category.
  - **Subject**: Short description of the issue.
  - **Description**: This is a longer description of the case, up to 32,000 characters, and can be used to cut and paste text into the case. Pasting graphics is currently not supported and all graphics should be submitted as attachments.
  - Email Recipients: Use this field to enter other market participants email addresses that you wish to receive ticket status updates. You can enter up to 5 email addresses separated by a comma-separated delimiter.
- 6. Click **Next** to submit the case.
- 7. You can post additional info on the **Comments** section and/or upload attachments (up to 25 MBs).

# **Case Functionalities**

## How to add case comments

When reviewing an existing case, market participants can add comments or view any previously submitted comments.

### Instructions:

- 1. Scroll down to the **Case Comments** section near the bottom of the page.
- 2. To add a comment, click **Add Comment** button on the top right corner.

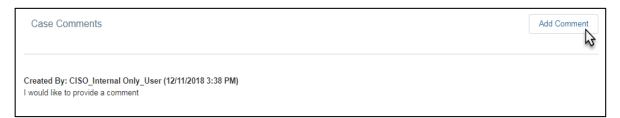

3. Type in your comment and click **Save**.

| Case Comments                     | Add Comment |
|-----------------------------------|-------------|
| *Comment                          |             |
| I would like to provide a comment |             |
| Save                              |             |

### How to add attachments

When reviewing an existing case, market participants can add attachments or view any previous attachments.

#### Instructions:

- 1. Scroll down to the File Upload / Download section at the bottom of the page.
- 2. Market participants can upload files by selecting the **Upload Files** button or simply dragging and dropping up to file(s) onto the **Upload Files** box. Note the max file size allowed is **25 MBs**.

| File Upload/Download:<br>Select the Upload Files button to select the file(s) to upload or drag and drop file(s) from your computer onto the Upload Files button, to upload files. Up to 10 files can be uploaded<br>simultaneously. Select the View button to download individual files.<br>Upload Files |                               |    |                |   |                    |   |                   |   |
|----------------------------------------------------------------------------------------------------|-------------------------------|----|----------------|---|--------------------|---|-------------------|---|
| 1 Upload Files                                                                                                    | 1. Upload Files Or drop files |    |                |   |                    |   |                   |   |
| No File Selected                                                                                                    | File name                     | ~  | Size           | ~ | Last Modified      | ~ | Created By        | ~ |
|                                                                                                    |                               | •  | ULU            | Ť | Luot mouniou       | Ť | orotica by        | Ť |
| View                                                                                                    | BPM_for_Market Operations_    | V  | 16583680 bytes |   | 3/6/2024 9:40 PM   |   | Customer SERVICE4 |   |
| View                                                                                                    | BPM_for_Market Instruments    | _V | 9345024 bytes  |   | 3/10/2024 11:22 AM |   | Customer SERVICE4 |   |

3. Once your files are uploaded to your case. The below confirmation will display upon successful upload. Click **Done** 

|        | Upload                                           | Files |
|--------|--------------------------------------------------|-------|
| DOC    | BPM_for_Market Instruments_V84_Clean (<br>8.9 MB | Ø     |
| 1 of 1 | file uploaded                                    | Done  |

4. Successfully uploaded files will display below the **Upload Files** button with the **View** button displayed next to each file.

| VIEW FILE | FILE NAME V                   | SIZE          | $\sim$ | LAST MODIFIED      | $\sim$ | CREATED BY              |
|-----------|-------------------------------|---------------|--------|--------------------|--------|-------------------------|
| View      | Communities_v2.png            | 679406 bytes  |        | 12/11/2018 9:11 AM |        | CISO_Internal Only_User |
| View      | CustomerInquiry_DisputeandInf | 1125000 bytes |        | 12/11/2018 7:55 AM |        | CISO_Internal Only_User |

5. **Legacy File Attachments** will display any attachments uploaded to Salesforce prior to March 13, 2024 and will be available until 2026. Following this, Market Participants will need to request historic files.

| Legacy File Attachme | nts:                        |             |   |                  |        |                   |        |
|----------------------|-----------------------------|-------------|---|------------------|--------|-------------------|--------|
| View File            | File name 🗸 🗸               | Size        | ~ | Last Modified    | $\sim$ | Created By        | $\sim$ |
| View                 | EmailLog_2-26-2024_12-11-pm | 1064 bytes  |   | 3/1/2024 1:21 PM |        | Customer SERVICE4 |        |
| View                 | Test File.txt               | 1885 bytes  |   | 3/1/2024 1:21 PM |        | Customer SERVICE4 |        |
| View                 | Test File.docx              | 11513 bytes |   | 3/1/2024 1:20 PM |        | Customer SERVICE4 |        |

## How to use the 'Provide Client Responses' button

The status of Awaiting Client Response signifies that CAISO needs more information from the case contact. In this status, the 'Add Comment' button will no longer appear and show the 'Provide Client Response' button. Following review of CAISO's comments, users should provide a response/comment after clicking on the 'Provide Client Response' button.

|                   | Provide Client Response |      |        |
|-------------------|-------------------------|------|--------|
| *Request/Response |                         |      |        |
|                   |                         | Save | Cancel |

After providing a response, the following actions will occur:

- 1. Case status will be updated to 'Assigned' and alert the case owner.
- 2. The 'Add Comment' button will re-appear. Users will then be able to insert additional comments thereafter.

**NOTE**: For Inquiry Ticket and Reliability Coordinator record types in the production environment, cases will auto-close after 14 if no response is received to CAISO's request/question. Case comments will note this for these record types.

# How to use the 'Accept/ Decline Resolution' button

The status of Resolved-Pending Validation signifies that the CIDI case has been resolved and is awaiting validation. Following review of CAISO's Resolution, users should provide a response/comment after clicking on the 'Accept/Decline Resolution' button.

|                           | Accept/Decline Resolution |             |  |  |  |  |  |
|---------------------------|---------------------------|-------------|--|--|--|--|--|
| Accept/Decline Resolution | •                         |             |  |  |  |  |  |
| *Response                 | <i>k</i>                  |             |  |  |  |  |  |
|                           |                           | Save Cancel |  |  |  |  |  |

**NOTE**: All cases will auto-close after 14 if no response is received to CAISO's resolution. Additionally, the 'Response' section under the Accept/Decline Resolution window is a freeform text field with a 255-character limitation. The comments section is a freeform text field with a 4000-character limitation.

# How to complete a CIDI survey

CIDI users can complete a survey in the CIDI application when the ticket status has been set to 'Resolved-Pending Validation'.

To complete the survey, CIDI users will need to select the 'Accept Resolution' option once they click on the 'Accept/Decline Resolution' button. Note: If you select 'Decline Resolution', the survey window will not be available.

After the CIDI user accepts the resolution, the user will be prompted with two (2) questionnaires.

**Question 1**: Did the resolution answer your inquiry?

Note: You can rate the resolution on a scale of 1-5. '5' being the Most Satisfied.

| In an ongoing effort to improve the quality and timeliness of our CIDI resolutions, the CAISO requests you to provide responses to the questions below. Thank you for your participation. |
|----------------------------------------------------------------------------------------------------|
| Did the resolution answer your inquiry?                                                                                                    |
| 5 - Most Satisfied 🔹                                                                                                    |
| 5 - Most Satisfied                                                                                                    |
| 4 - Very Satisfied                                                                                                    |
| 3 - Satisfied                                                                                                    |
| 2 - Not Very Satisfied                                                                                                    |
| 1 - Least Satisfied                                                                                                    |
|                                                                                                    |
| Save Cancel                                                                                                    |

Question 2: Was the resolution provided in a timely manner?

Note: You can select 'Yes' or 'No' to indicate if the resolution was provided in a timely manner.

| Yes | vided in a timely manner? |    |      | Ŧ      |
|-----|---------------------------|----|------|--------|
| Yes |                           |    |      |        |
| No  |                           |    |      |        |
|     |                           | 11 |      |        |
|     |                           |    | Save | Cancel |

Customer Readiness/Rev. 091222

Page **39** of **54** CAISO PUBLIC

### Reminders:

- The survey questionnaire option is available for the following case record types:
  - o Inquiry Tickets
  - Reliability Coordinator Inquiry
  - Onboarding and Maintenance
  - Negotiated Rate Application
- The CIDI status must be in a 'Resolved-Pending Validation' state and you have to accept the resolution in order to be given the option to complete a survey.
- The survey option is not available if the ticket status is in a 'Closed' state.
- The survey responses are **only** visible for internal tracking. This will help us improve our process.
- The CIDI survey is optional.

## How to use predictive search

The predictive search enhancement allows CIDI users to view a list of related knowledge articles based on the information entered into the 'Subject' or 'Description' field for new tickets. The system will enable the results of the knowledge articles to be displayed in real-time on the same screen. The feature is only available for the following record types under the 'Submit Inquiries, Access or Maintenance' tab.

- 1. Inquiry Ticket
- 2. Negotiated Rate Application
- 3. Onboarding and Maintenance
- 4. Reliability Coordinator Inquiry

Important: The 'Application Access Request Case (AARC) Submission' record type <u>should not</u> be used for submitting inquiry tickets.

The 'New Case Inquiry Ticket' window has been expanded to include the related knowledge articles on the same interface.

|                                                                           | OMER SUPPORT           | NEED ANSWERS FAST,<br>PLEASE REVIEW THESE SELECTED KNOWLEDGE ARTICLES |  |
|---------------------------------------------------------------------------|------------------------|-----------------------------------------------------------------------|--|
| SCID                                                                      | *Functional Environmen | nt.                                                                   |  |
| •                                                                         | None                   |                                                                       |  |
| Review for Price Correction⊖<br>Aanual Reference Level Change<br>Request⊖ | Metering InquiryO      |                                                                       |  |
| Subject                                                                   |                        |                                                                       |  |
| Description                                                               |                        |                                                                       |  |
| írade Date                                                                | •                      | A                                                                     |  |

To use this feature, you will need to type in a keyword or phrase into the **Subject** field. This will populate list of related knowledge articles.

|                                             |   | TOMER SUPPORT           |      | NEED ANSWERS FAST,<br>PLEASE REVIEW THESE SELECTED KNOWLEDGE ARTICLES |
|---------------------------------------------|---|-------------------------|------|-----------------------------------------------------------------------|
| *500                                        |   | *Functional Environment |      | Getting access to settlement quality meter data in MRI-S              |
| OINT                                        |   | Production              | *    | Knowledge - 3/2/2017, 09:47 AM PST                                    |
| Review for Price Com<br>Manual Reference Le |   | Metaring inquiry〇       |      |                                                                       |
| RequestO                                    |   |                         |      | Settlement Quality Meter Data Plan Template requirements              |
| * Subject                                   |   |                         |      | Knowledge - 4/30/2020, 10:35 AM PDT                                   |
| Meter Data                                  |   |                         |      |                                                                       |
| * Description                               |   |                         |      | Settlement Quality Meter Data retention period in MRI-S               |
|                                             |   |                         |      | Knowledge - 3/24/2020, 01.09 PM PDT                                   |
| Trade Date                                  |   | O<br>Trade Hours        |      |                                                                       |
|                                             | ä | All Hours               | 1    | Settlement Quality Meter Data (SQMD) publish dates in MRI-S           |
|                                             |   | 02<br>03                | - 11 | Knowledge - 10/8/2018, 12:45 PM PDT                                   |
|                                             |   | 64<br>05<br>06          |      | NINWENGE - 1002210, 1230 PM PD1                                       |
| Resource ID                                 |   | Market                  |      | Does data for DRAM testing need to be submitted into MRIS?            |
|                                             |   | -None-                  | •    | Knowledge - 8/16/2019, 01:57 PM PDT                                   |

As you continue to input information in the **Description** field, additional related knowledge articles will continue to populate.

|                                    |        | IOMER SUPPORT                                          |   | NEED ANSWERS FAST,<br>PLEASE REVIEW THESE SELECTED KNOWLEDGE ARTICLES                               |   |
|------------------------------------|--------|--------------------------------------------------------|---|----------------------------------------------------------------------------------------------------|---|
| *500                               |        | *Functional Environment                                |   | SCID Error During Dispute Submission                                                                |   |
| OINT                               |        | Production                                             |   | Knowledge - 11/22/2017, 09:27 AM PST                                                                |   |
| Roview for Price Correct           |        | Metering inquiry()                                     |   |                                                                                                    |   |
| Manual Reference Level<br>RequestO | Change |                                                        |   | Unable to log into the Customer Information Dispute Inquiry (CIDI) application                      |   |
| * Dutject<br>Motor Data            |        |                                                        |   | Knowledge - 6/9/2020, 11:53 AM PDT                                                                  |   |
| *Description                       |        |                                                        | _ |                                                                                                    | D |
| Dispute on]                        |        |                                                        |   | How does a resource get listed on the 'Other' tab of the Net Qualifying Capacity (NQC) list?        |   |
| Trade Date                         |        | 0                                                      |   | Knowledge - 4/21/2020, 01:12 PM PDT                                                                 |   |
| ·                                  | 8      | Trade Hours<br>All Hours<br>01<br>02<br>03<br>04<br>04 | Î | What does the designation, "SCID XPUB," denote within CIDi?<br>Knowledge - 11/22/2019, 09:06 AM PST |   |
| Resource ID                        |        | 05<br>06<br>Market                                     |   |                                                                                                    |   |
|                                    |        | -None-                                                 |   | What is the maximum allowable attachment size within CIDI?                                          |   |
| Email Recipients                   |        |                                                        |   | Knowledge - 7/15/2020, 04:55 PM PDT                                                                 |   |

Page 42 of 54 CAISO PUBLIC To view a knowledge article result, you can click on the name of the article. This will open a new window will populate with the article information.

|                                       |                                                                                                    | ×                                                 |              | No System Operat         |  |
|---------------------------------------|----------------------------------------------------------------------------------------------------|---------------------------------------------------|--------------|--------------------------|--|
| ₽                                     | Unable to log into the Customer Information Disput                                                                                                    | te Inquiry cles                                   | Cases        | Submit Inquiries, Access |  |
|                                       | (CIDI) application<br>If a user has not used CIDI for over 6 months, the user's profile is de<br>user is shift authorized to have access per AIM. Please reach out to 1<br>Representative or the ISO Service Desk (servicedesk@caiso.com of<br>and the ISO will reactivate the user's account<br>6/0/2020, 11.53 AM.PDT - Knowledge | the user's Client<br>r 888-889-0450)<br>ALEDGE AR |              | application              |  |
| 300                                   | TYPE                                                                                                    |                                                   |              |                          |  |
| Review for Price Correctic            | FAQ                                                                                                    |                                                   |              |                          |  |
| Manual Roference Level (<br>Request() | M                                                                                                    | r' tab of th                                      | ie Net Quali | lying Capacity           |  |
| *Subject                              | TILE                                                                                                    |                                                   |              |                          |  |
| Meter Date                            | Unable to log into the Customer<br>Information Dispute Inquiry (CIDI)                                                                                                    |                                                   |              |                          |  |
| * Description                         | application                                                                                                    |                                                   |              |                          |  |
| Dispute on                            |                                                                                                    | a CIDI ca                                         | se (IMS or 5 | SDS) to receive case     |  |
| Trade Date                            | SUMMARY<br>If a user has not used CIDI for over 6<br>months, the user's profile is                                                                                                    |                                                   |              |                          |  |
| Resource ID                           | deactivated, but the user is still<br>authorized to have access per AIM.<br>Please reach out to the user's Client<br>Representative or the ISO Service<br>Desk (servicedesk@caiso.com or 888-<br>889-0450) and the ISO will reactivate<br>the user's account.                                                                       | 90) in PU                                         | Vision       |                          |  |

If you find the answer to your inquiry from the list of knowledge articles, select 'Yes' option located at the bottom of the knowledge article. This action will cancel your search and redirect you to the CIDI community home page.

|                 | /                                                                                                    | How can we help you?                    |  |
|-----------------|----------------------------------------------------------------------------------------------------|-----------------------------------------|--|
|                 | se                                                                                                    | Q. Search knowledge articles and cases. |  |
| Resource ID     | deactivated, but the user is still<br>authorized to have access per AIM.<br>Please reach out to the user's Client<br>Representative or the ISO Service<br>Desk (servicedesk@caiso.com or 888-<br>889-0450) and the ISO will reactivate<br>the user's account. |                                         |  |
| mail Recipients |                                                                                                    | tal using Windows 7                     |  |

Page 43 of 54 CAISO PUBLIC If you did not find an answer to your inquiry from the list of knowledge articles, select 'No' at the bottom of the knowledge article. You will receive a pop-up asking you to complete and submit the ticket.

|                  | se                                                                                                    | Please Complete and Submit Case Form<br>Please complete and submit the case form for follow-up. | × |
|------------------|----------------------------------------------------------------------------------------------------|-------------------------------------------------------------------------------------------------|---|
| Resource ID      | authorized to have access per AIM.<br>Please reach out to the user's Clien,<br>Representative or the ISO Service<br>Desk (servicedesk@caiso.com or 888-<br>889-0450) and the ISO will reactivate<br>the user's account. |                                                                                                 | Т |
| Email Recipients |                                                                                                    | tal using Windows 7                                                                             |   |

## Things to note:

- There are 400+ knowledge articles in CIDI.
- The knowledge articles will populate based on keywords or phrases entered from the active subject or description field.
- All other fields will not populate different responses.
- The knowledge article list on the right panel will populate up to a maximum of 20 knowledge article s.
- There is no scrollbar option for scrolling additional articles.

# How to submit dispute comments after the ticket is closed

Previously, market participants were unable to submit additional dispute comments in CIDI after the dispute submission window deadline had closed. Participant had to communicate with the Dispute team and or ISO Customer Experience team via email or submit an inquiry ticket referencing the closed dispute ticket.

Today, a new functionality was implemented to give market participants the opportunity reach out to the Dispute Analyst with their follow-up question after the dispute ticket is closed.

Once the Dispute ticket is closed, a new button will appear on the dispute ticket screen labeled, 'Additional Questions for Call from the Dispute Analyst'. Participants can click on this button to complete a list question along with their contact info and proposed available dates and times. This request will be submitted to the respective ISO Dispute Analyst for that processed that specific ticket. In response, the ISO Dispute Analyst will notify the participant via the case comments in the respective dispute ticket with the agreed upon call date and time.

#### **Requirements:**

- Market participant be provisioned for CIDI 'EXTERNAL SDS READ-WRITE' role.
- If you do have the appropriate role, please coordinate with your colleagues who do have access or work your User Access Administrator (UAA) to provision you access.

#### Process:

1. The market participant submits a dispute ticket.

| Help Center        | Knowledge Articles | Cases                               | Submit Inquiries, Access or Maintenance | Submit Dispu           |
|--------------------|--------------------|-------------------------------------|-----------------------------------------|------------------------|
|                    |                    |                                     |                                         |                        |
|                    | CIDI               | Case                                | es                                      |                        |
| Search knowledge a | articles and cases |                                     |                                         | )                      |
|                    |                    |                                     |                                         |                        |
|                    |                    |                                     |                                         | 01                     |
| Dispute            |                    |                                     | Printable View                          | Close Case             |
| ase Number         |                    |                                     |                                         |                        |
|                    | Dispute            | Search knowledge articles and cases | Search knowledge articles and cases     | Dispute Printable View |

2. The ISO Dispute Analyst processes the dispute ticket and sets the status to "Closed".

3. The Additional Questions for Call from the Dispute Analyst button will appear on the dispute screen after the case is closed. The market participant opens the dispute ticket, sees the button, and clicks on it.

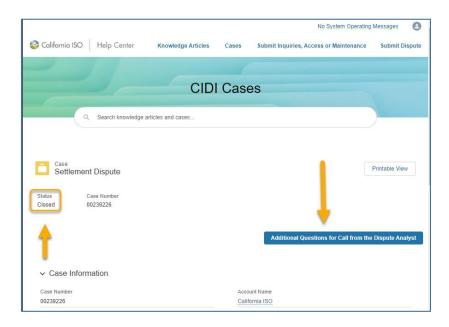

4. The **Additional Questions for Call from the Dispute Analyst** window will appear and all fours fields in the will need to be completed before clicking the **Save** button.

| Dispute Call Phone Nu   | mber                |      |      |        |
|-------------------------|---------------------|------|------|--------|
| 916-608-7320            |                     |      |      |        |
| Dispute Call: First Pr  | onored Date/Time    |      |      |        |
| ate                     | Time                |      |      |        |
| Nov 8, 2021             | 08:00 AM            | 0    |      |        |
|                         |                     |      |      |        |
| Dispute Call: Additiona | I Proposed Dates/Ti | imes |      |        |
| 11/09/21 - 09:00 AM     |                     |      |      |        |
| 11/09/21 - 10:00 AM     |                     |      |      |        |
| 11/10/21 - 11: 00 AM    | 1                   | 11   |      |        |
|                         |                     |      |      |        |
| Dispute Call Question   | ns                  |      |      |        |
| Need clarification of   | in xxx because xxx. |      |      |        |
|                         |                     |      |      |        |
|                         |                     |      |      |        |
|                         |                     | //   |      |        |
|                         |                     |      |      |        |
|                         |                     |      | Save | Cancel |
|                         |                     |      |      |        |

- 5. An email notification will be sent to both the Case Owner and the Responsible Owner of the dispute.
- 6. The **ISO Dispute Analyst** will notify the **market participant** via case comment of the agreed upon call time.

Note: The **market participant** will receive an email that a new comment was added to the dispute ticket.

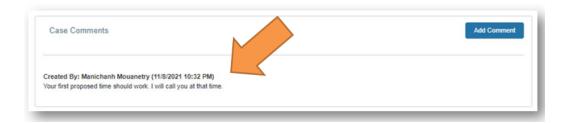

- Once the Additional Questions for Call from the Dispute Analyst active for <u>10 business days</u> after the dispute case is closed. After 10 business days, this button will be grayed out to indicate the expired status.
- 8. Any further clicking of the button will display the following message:

| er. |   | Additional questions button has been disabled<br>The 10-day submission period for additional questions has expired, additional questions have already been submitted, or invalid contact information was provided.<br>Please contact your Client Representative or Dispute Analyst for further assistance. | No Sys<br>Submit |
|-----|---|----------------------------------------------------------------------------------------------------|------------------|
|     | 7 | CIDI Cases                                                                                                    |                  |

9. If a market participant provides incorrect contact info/dates or is not available at the agreed call time, the ISO Dispute Analyst will update an internal checkbox that states that the request had 'Invalid/Incorrect Information provided for call request'. In addition, the ISO Dispute Analyst will update the case comments in the dispute ticket with the details stating that the call was not successfully made due to 'such and such' reason. The market participant will have to find an alternate arrangement to get in contact with the ISO Dispute Analyst (i.e. inquiry ticket or Client Representative).

# How to turn existing inquiry tickets into dispute tickets

In the past, external CIDI participants had to submit a dispute ticket once their original inquiry ticket was reviewed and later determined that a dispute ticket was recommended. As a result, it created redundant entries for the participants. Furthermore, the historical case comments and/or attachments would not be transferred over to the new dispute ticket. The ISO Dispute Analyst would not have known about all the historical information that was exchanged with in the inquiry ticket.

Presently, the CIDI application now offers external CIDI users the ability to turn an existing inquiry ticket into a dispute ticket. Coordination would take place between the Client Reps and the external participants.

### Important:

- ISO Client reps are responsible for enabling the dispute creation button for the market participant based on the need as this functionality is not available on a global scale.
- It is recommended for the market participants to have the following roles:
  - EXTERNAL IMS READ-WRITE
  - EXTERNAL SDS READ-WRITE
- If the market participant does not have the required 'EXTERNAL SDS READ-WRITE' role to initiate on the 'Create a Dispute Case from this Inquiry Case' button, they can do the following.
  - Coordinate with their User Access Administrator (UAA) to provision access for the 'EXTERNAL SDS READ-WRITE' role, or
  - Coordinate with one of their colleagues who has the appropriate SDS role to generate the dispute ticket on their behalf through the Inquiry ticket.
- If the participant does not have the appropriate roles and clicks on the button, the system will display the following error message, 'Dispute Case Creation Not Allowed'.

### Process:

- 1. The market participant submits an inquiry ticket.
- 2. The ISO Client Rep reviews the ticket and determines that it should be re-submitted as a dispute ticket.
- The ISO Client Rep will (1) update the ticket resolution with the instructions to create a dispute ticket, (2) change the status to 'Resolved-Pending Resolution' and (3) select the 'Enable dispute creation' button (*this is a required action*). Note: This check box is only visible in the internal CIDI screen. Participants who are provisioned with the appropriate roles will be able to perform this function.
- 4. The market participant will receive a resolution comment via email containing the instructions to submit a dispute ticket after the status has been set to 'Resolved-Pending Resolution'. Note: Please be sure to follow the dispute submission window timeline for the impacted trade date(s). Information can be found on the California ISO Payment calendar document at www.caiso.com > Market Operations > Settlements
- 5. The market participant will go into CIDI and open the inquiry ticket. The 'Create a dispute Case from this Inquiry Case' blue button will be displayed. The market participant can click on the button as long as they have the appropriate dispute role (EXTERNAL SDS READ-WRITE). Note: If the market participant is not provisioned for the dispute role, the participant will need to either (1) coordinate with their UAA to gain access or (2) have one of their colleagues that does have the appropriate role to provision on their behalf.

|                                      | CIDI Cases                   |                                           |
|--------------------------------------|------------------------------|-------------------------------------------|
| 0, 239151                            |                              |                                           |
| Case<br>10/06/21 Testing Please igno | re (Tum IMS to Dispute)      | Puptilite Vev                             |
| alus Case Number<br>segred 00230151  |                              |                                           |
|                                      | Crea                         | tte a Dispute Case from this Inquiry Case |
| <ul> <li>Case Information</li> </ul> |                              |                                           |
| Review for Prove Correction          | Materia Having               |                                           |
| Case Humber<br>00239/15/1            | Elator<br>Assigned           |                                           |
| Protection<br>Production             | Accurations<br>Cathoria (50) | and the and the second                    |

6. All the comments and attachments prior to trigger the button will be copied over to the new dispute ticket. Anything after the button is triggered will not be include and will need to be manually add through the dispute ticket.

- 7. Once the **market participant** triggers the button, a pop-up window to enter additional information about your dispute ticket will appear.
- 8. The market participant must enter all required information and then click Save.

| Description; 10/05/21 Testing Pla | ase lanore (Tu | m IMS to Dispute)                                                                                               |    |
|-----------------------------------|----------------|----------------------------------------------------------------------------------------------------|----|
|                                   |                | and the state of the state of the state of the state of the state of the state of the state of the state of the |    |
| Related IMS Case:00239151         |                |                                                                                                    |    |
|                                   |                |                                                                                                    |    |
| 500                               |                | * Charge Code                                                                                                   |    |
|                                   | *              |                                                                                                    | *  |
| Dispute Amount                    |                |                                                                                                    |    |
|                                   |                |                                                                                                    |    |
| Trade Date                        |                | * Trade Hours                                                                                                   |    |
| trade Date                        | -              | All Hours                                                                                                    |    |
|                                   | 6              | 01                                                                                                    | 10 |
|                                   |                | 03                                                                                                    |    |
|                                   |                | 05                                                                                                    |    |
|                                   |                |                                                                                                    |    |
| * Statement Deputed               |                | * Statement Publication Date                                                                                    |    |
| -None-                            |                |                                                                                                    | 8  |
| Case Reason                       |                | Placeholder Request                                                                                             |    |
| -None-                            | *              |                                                                                                    |    |
| 88 Determinant                    |                | *Resource ID                                                                                                    |    |
|                                   |                |                                                                                                    |    |
| Email Recipients                  |                |                                                                                                    |    |
| Criste rul Operation              |                |                                                                                                    |    |
|                                   |                |                                                                                                    |    |

9. If you skip any required fields when submitting the dispute ticket, you will receive an error.

| Ad                        | dditional Input        | or the Dispute Case |   |    |
|---------------------------|------------------------|---------------------|---|----|
| Description: 10/06/21 Tes | ting Please ignore (Tu | m IMS to Dispute)   |   | -  |
| Related IMS Case:00239    | 151                    |                     |   |    |
|                           |                        | N                   |   | 10 |
|                           |                        | 12                  |   | 11 |
| SCID                      |                        | * Charge Code       |   | 11 |
| OINT                      | *                      | 1302                | * |    |
| * Dispute Amount          |                        |                     |   | 10 |
| 1.00                      |                        |                     |   |    |

Page 50 of 54 CAISO PUBLIC 10. The dispute case has now been created and all information from the original inquiry ticket has been copied over.

| Settlen                    | nent Dispute            |              |  | Printable View | Close Case |
|----------------------------|-------------------------|--------------|--|----------------|------------|
| itatus<br>kssigned         | Case Number<br>00239186 |              |  |                |            |
|                            |                         |              |  |                | Close Case |
|                            |                         |              |  |                |            |
| ✓ Case Infe                | ormation                |              |  |                |            |
| ✓ Case Info<br>Case Number | ormation                | Account Name |  |                |            |

11. The associated inquiry ticket (IMS case) number will be listed in the "Description Information" section of the dispute ticket in the new **Related IMS Case** field.

| Bill Determinant                                                    |  |
|---------------------------------------------------------------------|--|
| Resource ID(s)                                                      |  |
| Case Reason<br>Allocation Dispute                                   |  |
| Description<br>10/06/21 Testing Please ignore (Turn IMS to Dispute) |  |
| Related IMS Case                                                    |  |

### Important:

- The "Create a Dispute Case from this Inquiry Case" button will <u>NOT</u> show unless a Customer Representative initiates the process.
  - Customers will not be able to see the button until then.
- Anything that is included in the original inquiry ticket is transferred over to the new dispute ticket. This includes:
  - Comments
  - Attachments
  - Other data on the ticket
- Anything added after the inquiry ticket is closed is **<u>NOT</u>** transferred over to the dispute ticket.
- Customers have **<u>10 business days</u>** to create the dispute ticket.
- After 10 days, the "Create a Dispute Case from this Inquiry Case" button will no longer be able to be selected.
- Please follow the dispute submission window deadline located on the California ISO Payments Calendar.
- Customers will still need to complete the current process of closing out the inquiry ticket. (i.e. accepting the resolution of the case)

# How to export a CSV list view

Previously, market participants had to manually copy and paste the report list output onto a spreadsheet.

Today's enhancement introduces a new 'Export' button to download the displayed list views in a CSV format.

#### Instructions:

- 1. In CIDI, go to the **Cases** tab to view the reports on the Cases dashboard.
- 2. Click on one of the report links (see screenshot below) to view the tickets. There are a total of three reports on the dashboard.
  - Open Inquiry Cases
  - Cases Requiring Action
  - Open Disputes

| Scalifornia ISO Help Center                        |                             |                                 | Knowledge Articles | Cases                            | Submit Inquiries, Access or Maintenance | Submit Dispute |
|----------------------------------------------------|-----------------------------|---------------------------------|--------------------|----------------------------------|-----------------------------------------|----------------|
|                                                    |                             | CIDI Case                       | S                  |                                  |                                         |                |
|                                                    | Q Search knowledge artic    | cles and cases                  |                    |                                  |                                         |                |
| As of Aug 4, 2022 11:02 AN                         | Viewing as Customer SERVICE | E4                              |                    |                                  | Refresh                                 |                |
| Open Inquiry Cases                                 | 1 Count                     | Cases Requiring Action          |                    | Open Disputes<br>y Adjustment Mo |                                         |                |
|                                                    |                             | 0                               |                    | We can't draw th                 | is chart because there is no data.      |                |
| Status   ● New ● Assj<br>View Report (Open Inquiry |                             | Status Awaiting Client Response |                    | ñew Report (Adjus                | tment Publication Date by Month)        |                |

3. Once the report is opened, click on the **Export** button. Note: Participants can update the filter before exporting the report.

| 😂 California ISO 🛛 Help Center      | Knowle               | dge Articles Cases Submit In | quiries, Access or Maintenance Submit Dispute |
|-------------------------------------|----------------------|------------------------------|-----------------------------------------------|
|                                     | CIDI Case            | es                           |                                               |
| Q Search knowledg                   | e articles and cases |                              | New Export button                             |
| Report: Cases<br>Open Inquiry Cases |                      | Q 🗞 Add Cha                  | rt 🝸 C <sup>4</sup> Export                    |
| Total Records                       |                      |                              | A                                             |
| Status † 💌 Case Number 💌 Category   | Subject              | Description                  |                                               |
| New (59)                            |                      |                              |                                               |

4. Next, choose an **Export View** (Formatted Report or Details Only).

**Formatted Report** - Exports the report as it appears in CIDI, with the report header, groupings, and filter details. Since the formatting is retained, you cannot choose an encoding and the only supported formatted export file type is .xlsx.

|                                                                                                    | Export                                                                                                    |               |
|----------------------------------------------------------------------------------------------------|----------------------------------------------------------------------------------------------------|---------------|
| Export View                                                                                               |                                                                                                    |               |
| Formatted Report<br>Export the report, including<br>the report header, groupings,<br>and filter settings. | Details Only<br>Export only the detail rows.<br>Use this to do further<br>calculations or for uploading<br>to other systems. |               |
| Format<br>Excel Format .xlsx                                                                              | :                                                                                                    |               |
|                                                                                                    |                                                                                                    | Cancel Export |

**Details Only** - Exports each detail row without formatting and is useful for doing further calculations in a spreadsheet.

|                                                                                                    | Export                                                                                                    |
|----------------------------------------------------------------------------------------------------|----------------------------------------------------------------------------------------------------|
| Export View                                                                                               |                                                                                                    |
| Formatted Report<br>Export the report, including<br>the report header, groupings,<br>and filter settings. | Details Only<br>Export only the detail rows.<br>Use this to do further<br>calculations or for uploading<br>to other systems. |
| Format                                                                                                    | Encoding                                                                                                    |
| Excel Format .xls                                                                                         | SO-8859-1 (General US & Western Europe                                                                                       |
| Excel Format .xls<br>Excel Format .xlsx<br>Comma Delimited .csv                                           |                                                                                                    |
|                                                                                                    | Cancel Export                                                                                                    |

- 5. If exporting as **Details Only**, select **Excel Format .xlsx**, **Excel Format .xls**, or **Comma Delimited .csv** as the format.
- 6. Click **Export**.

7. Participants will be prompted by a browser dialog to open the file and select a location to save the file.

Screenshot using the Chrome Browser

| California ISO Help Center           |               |             | Enhancemer             | nt Request    | Training Form | Knowledge Artic | les Ca    | ses Submit Inquiries, Access | or Maintenance | Submit Dispu | rte |
|--------------------------------------|---------------|-------------|------------------------|---------------|---------------|-----------------|-----------|------------------------------|----------------|--------------|-----|
| CIDI Cases                           |               |             |                        |               |               |                 |           |                              |                |              |     |
|                                      |               | Q Se        | arch knowledge article | es and cases  |               |                 |           |                              |                |              |     |
|                                      | s             |             |                        |               | ۹ ۹           | Add Chart       | rt        |                              |                |              |     |
| Click here to                        | Total Records |             |                        |               |               |                 |           |                              | <u>_</u>       |              |     |
| open the report<br>and save the file | Status † 💌    | Case Number | Category               | Subject       |               |                 | Descripti | on                           |                |              | - 1 |
| to a location.                       | New (59)      | 00238748    | •                      | 05/21/21 - Te | ting          |                 |           |                              |                |              |     |
|                                      |               | 00238868    | ÷                      | Test 06/22/21 |               |                 | ÷         |                              |                |              |     |
| ieport1659639                        | 2359xls ^     |             |                        |               |               |                 |           |                              |                | Show all     | ×   |

Note: Depending on the internet browser you are using, below is a sample screenshot of the download prompts.

| (Chrome Browser)                     | (Edge Browser)                                                                                                    |  |  |  |
|--------------------------------------|----------------------------------------------------------------------------------------------------|--|--|--|
| Downloads                            | Microsoft Excel X                                                                                                    |  |  |  |
| Open Inquiry Cases-2022-08-04-13-54- | The file format and extension of 'report 659639235989.xis' don't match. The file could be corrupted or unsafe. Unless you trust its source, don't open it. Do you want to open it anyway? |  |  |  |

8. Below are some sample screenshots of the export formats.

### Details Only format:

| A A              | В                   | с              | D          | E                   | F                       | G             | н              |      |
|------------------|---------------------|----------------|------------|---------------------|-------------------------|---------------|----------------|------|
| Case<br>1 Number | ▼ Category          | Subject        | - Descript | tion Contact Name   | Functional  Environment | Opened Date 👻 | Follow-up Date |      |
| 2 00238748       | Metering            | Test Case No.1 | Test Case  | No.1 Training Cert1 | MAP STAGE               | 5/21/2022     | 6/15/2022      |      |
| 3 00238868       | Metering            | Test Case No.2 | Test Case  | No.2 Training Cert1 | MAP STAGE               | 5/22/2022     | 6/16/2022      |      |
| 4 00238911       | Metering            | Test Case No.3 | Test Case  | No.3 Training Cert1 | MAP STAGE               | 5/23/2022     | 6/17/2022      |      |
| 5 00239015       | Metering            | Test Case No.4 | Test Case  | No.4 Training Cert1 | MAP STAGE               | 5/24/2022     | 6/18/2022      |      |
| 6 00239102       | CIDI                | Test Case No.5 | Test Case  | No.5 Training Cert1 | MAP STAGE               | 5/25/2022     | 6/19/2022      |      |
| 7 00239139       | ADS                 | Test Case No.6 | Test Case  | No.6 Training Cert1 | MAP STAGE               | 5/26/2022     | 6/20/2022      |      |
| 8 00239233       | General Inquiries   | Test Case No.7 | Test Case  | No.7 Training Cert1 | MAP STAGE               | 5/27/2022     | 6/21/2022      |      |
| < >              | report1659639235989 | ÷              |            |                     | : •                     |               |                | Þ    |
| Ready 🔠          |                     |                |            |                     |                         | Ⅲ 🗉 🔟         | +              | 100% |

#### Formatted Report format:

| - A                                                                                                    | в                                                                                 | C       | D        | E               | F           | G           |   | н               | <u> </u>               |  |
|----------------------------------------------------------------------------------------------------|-----------------------------------------------------------------------------------|---------|----------|-----------------|-------------|-------------|---|-----------------|------------------------|--|
| 1                                                                                                    |                                                                                   |         |          |                 |             |             |   |                 |                        |  |
| 2                                                                                                    | Open I                                                                            | nquir   | y Cases  |                 |             |             |   |                 |                        |  |
| 3                                                                                                    | As of 2022-08-04 13:58:57 Pacific Standard Time/PST • Generated by Training Cert1 |         |          |                 |             |             |   |                 |                        |  |
| 4                                                                                                    |                                                                                   |         |          |                 |             |             |   |                 |                        |  |
| 2<br>3<br>4<br>5<br>6<br>7                                                                                       |                                                                                   |         |          |                 |             |             |   |                 |                        |  |
| 6                                                                                                    | Filtered                                                                          |         |          |                 |             |             |   |                 |                        |  |
| 7                                                                                                    | Show: All cases                                                                   |         |          |                 |             |             |   |                 |                        |  |
| 8                                                                                                    | Units: Hours                                                                      |         |          |                 |             |             |   |                 |                        |  |
| 3                                                                                                    | Status equals New,Assigned<br>Type equals IMS                                     |         |          |                 |             |             |   |                 |                        |  |
| 10                                                                                                    |                                                                                   |         |          | /2015 12:00 AM  |             |             |   |                 |                        |  |
| 11                                                                                                    | SCID not                                                                          |         |          | 72015 12:00 AIM |             |             |   |                 |                        |  |
| 13                                                                                                    | SCID IIU                                                                          | requart | UNFUD    |                 |             |             |   |                 |                        |  |
| 8<br>9<br>10<br>11<br>12<br>13<br>14<br>15<br>16<br>17<br>18<br>19<br>22<br>23<br>24<br>26<br>27<br>28<br>5<br>7 | Status                                                                            | t       | Case Nur | Category        | Subject     | Description |   | Contact Nam     | Functional Environment |  |
| 15                                                                                                    | New                                                                               |         |          | Metering        | Test Case 1 | Test Case 1 |   | Training Cert 1 | MAP STAGE              |  |
| 16                                                                                                    |                                                                                   |         |          | Metering        | Test Case 2 | Test Case 2 |   | Training Cert 1 | MAP STAGE              |  |
| 17                                                                                                    |                                                                                   |         |          | Metering        | Test Case 3 | Test Case 3 |   | Training Cert 1 | MAP STAGE              |  |
| 18                                                                                                    |                                                                                   |         |          | Metering        | Test Case 4 | Test Case 4 |   | Training Cert 1 | MAP STAGE              |  |
| 19                                                                                                    |                                                                                   |         | 00239102 | CIDI            | Test Case 5 | Test Case 5 |   | Training Cert 1 | MAP STAGE              |  |
| 22                                                                                                    |                                                                                   |         |          |                 |             |             |   |                 |                        |  |
| 23                                                                                                    | Subtota                                                                           | a Coun  | 5        |                 |             |             |   |                 |                        |  |
| 24                                                                                                    | Total                                                                             | Coun    | 5        |                 |             |             |   |                 |                        |  |
| 26                                                                                                    |                                                                                   |         |          |                 |             |             |   |                 |                        |  |
| 27                                                                                                    | Confidential Information - Do Not Distribute                                      |         |          |                 |             |             |   |                 |                        |  |
| 28                                                                                                    | Copyright © 2000-2022 salesforce.com, inc. All rights reserved.                   |         |          |                 |             |             |   |                 |                        |  |
| 23                                                                                                    |                                                                                   |         |          |                 |             |             |   |                 |                        |  |
| 33                                                                                                    |                                                                                   | in a c  |          |                 | ~           |             |   |                 |                        |  |
|                                                                                                    |                                                                                   |         | Open li  | nquiry Cases    | $\oplus$    |             | • |                 |                        |  |
|                                                                                                    |                                                                                   |         | -        |                 |             |             |   |                 |                        |  |

Page 54 of 54 CAISO PUBLIC